# **OWNER'S MANUAL**

**STREAMER** 

# **ST300 SIGNATURE**

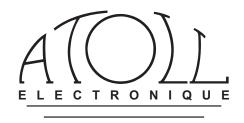

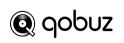

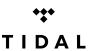

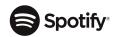

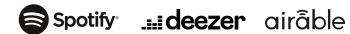

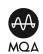

You have just bought a product with exceptional audiophile performances. We really thank you for your confidence in our products. To get the best part of your streamer, please read carefully this manual.

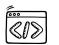

# **INDEX**

| I General information.        |      |
|-------------------------------|------|
| 2 Connections                 | p.4  |
| 3.– ATOLL remote control      | p.5  |
| 4.– Connecting setup          | p.6  |
| 5 Preamp. / BY-PASS functions | p.7  |
| 6 Uses                        | p.7  |
| Getting started.              |      |
| Playlists                     | p.10 |
| Internet radio.               |      |
| Front and rear USB.           |      |
| Media server                  | p.11 |
| Streaming services.           |      |
| Roon and Audirvana.           |      |
| Bluetooth®.                   |      |
| 7.—Troubleshooting table      | p.12 |

# SAFETY INSTRUCTIONS

- Do not make any connections when your device is turned on.
- Install your appliance in a dry, well-ventilated place away from any source of heat.
- Do not put anything on your Streamer.
- Avoid any short circuits.
- Never connect two speakers in parallel to the same output.

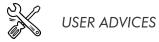

It is recommended to choose good quality cords to connect this appliance to the other devices. Feel free to take advice from your specialist dealer.

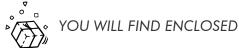

- An ST300 Signature streamer.
- Two antennas.

- A power lead.

- This manual with the warranty

A RCA cord.

- certificate.
- A remote control.

### 1.- GENERAL INFORMATION

#### GENERAL INFORMATION AND ADVICES

Your ATOLL Streamer is DLNA and UPnP compatible, it can run in a network with other devices. Take the time to read carefully the section "Getting started" of this manual (page 7) before putting your unit under voltage. The display shows the selected radio station logo and has information about the files on the network and USB type sockets. It indicates the level of the volume from 0 to 100.

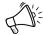

To use your device as easily as possible, download the ATOLL Signature App from the Apple Store or the Google Play store.

#### **ACCEPTED FORMATS**

AAC (24-96 kHz 16 bits).
 AAC+ v1/HE-AAC.
 MP3 (8-48 kHz 16 bits).
 WAV (22-96 kHz 16/24 bits).

FLAC (44,1-96 kHz 16/24 bits).
 FLAC 192 kHz/16-24 bits; available on USB-A
 AIFF & ALAC.
 DSD64 & DSD128.

inputs, RJ45 link and WIFI. – MQA (Master Quality Authenticated)(\*).

(\*) The ST300 Sig includes MQA Core Decoder, which unfolds the MQA file once to deliver better than CD-quality. The first unfold recovers all the direct music-related information. Output is 88,2 kHz or 96 kHz. 'MQA' or 'MQA Studio' indicates that the product is decoding and playing an MQA stream or file, and denotes provenance to ensure that the sound is identical to that of the source material. 'MQA Studio' indicates it is playing an MQA Studio file, which has either been approved in the studio by the artist/producer or has been verified by the copyright owner. MQA and the Sound Wave Device are registered trade marks of MQA Limited © 2016.

#### **CLEANING**

Before any cleaning, switch off your appliance. Use a soft and dry rag to clean up the appliance. Never use acetone, white-spirit, ammoniac, or any kind of product containing abrasive agents. Never try to clean up inside the appliance.

#### WARRANTY CONDITIONS

The guarantee is two years period from the date of purchase. We recommend you ask your dealer to fill the guarantee and to conserve it with your invoice. The guarantee is only available for the appliance which has been used correctly regarding this owner's manual.

# TECHNICAL DATA

Power supply: 30 + 10 + 10 VA

Total of capacitors:  $69\,000\,\mu\text{F}$ 

Audio outputs: 1 Stereo line RCA output

1 Stereo line XLR output

2 Digital outputs: 1 Coaxial, 1 Optical Toslink

Audio inputs: 2 Stereo line inputs

4 Digital inputs: 2 Coaxial, 2 Optical Toslink

1 Bluetooth®

2 USB-A inputs (1 front, 1 rear)

Output stages: 4 Discrete stages with no feedback

Rising time:  $1,5 \mu s$ 

Digital/analogue converter: 2×BURR-BROWN PCM1792 24 bits/192 kHz

Dimensions:  $440 \times 284 \times 95 \text{ mm}$ 

Weight: 7 Kg

# 2.- CONNECTIONS

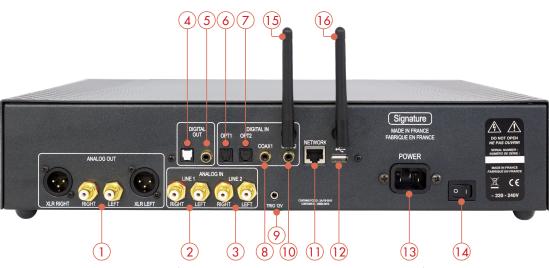

- 1) Analog stereo output (XLR line).
- 2) Input Analog 1(1).
- 3) Input Analog 2<sup>(1)</sup>.
- 4) Optical output.
- 5) Coaxial output.
- 6) Optical 1 input.

- 7) Optical 2 input.
- 8) Coaxial 1 input.
- 9) Trigger output<sup>(2)</sup>.
- 10) Coaxial 2 input.
- 11) Ethernet input (RJ45).
- 12) USB input (A type).

- 13) Power input.
- 14) ON/OFF switch.
- 15) WIFI connection antenna.
- 16) Bluetooth® connection antenna.
- (1) These inputs can be configured in BY-PASS, see chapter 5, page 7.
- (2) Trigger output: this output is used to control the switching off/on of any device equipped with a compatible Trigger input (see instructions for use).

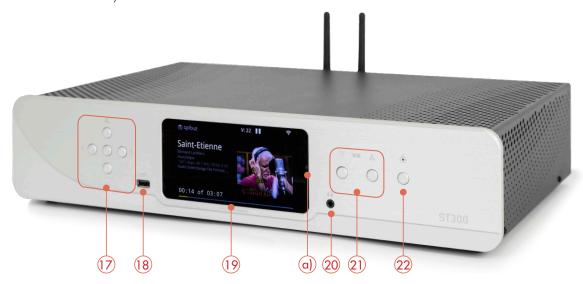

- 17) Menus control keys.
- 18) USB A type Input.
- 19) Display.
- a) BY-PASS led indicator

- 20) Headphones outputs (jack  $\varnothing$  3,5 mm)<sup>(3)</sup>.
- **21)** Volume control down and up  $\oplus$  &  $\ominus$ .
- 22) ON/OFF key & standby led indicator.

<sup>(3)</sup> To avoid electrostatic shock, we recommend connecting the headset when the device is switched off or on standby. While using headphones, turn off the amplifier.

# CONNECTING WIFI AND BLUETOOTH® ANTENNAS

You will find the antennas in the bag of the remote control.

Make sure that the WIFI and Bluetooth® antennas are correctly installed before any connection and use.

Please use the 2 supplied antennas (identical) or an antenna with male connector.

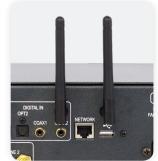

# 3.- ATOLL REMOTE CONTROL

# REMOTE CONTROL FUNCTIONS

The remote control uses 2 lithium CR2032 (3V) batteries. Make sure to place  $\oplus$  upside.

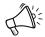

Warning: some keys may have different uses depending on the menus or context.

# Keys already available from the front panel:

- 17) Menus control keys.
- 21) Volume control ⊕ & ⊖.
- 22) Standby mode.
- 23) ALPHANUMERIC KEYS (from 0 to 9 and from A to Z). By quick press on key (2) i.e. select a, b, c, 2, A, B, C
- 24) HOME: allows to come back to the main menu.
- 25) PLAY/PAUSE.
- 26) FAST FORWARDS: inactive.
- 27) PLAY NEXT TRACK.
- 28) STOP.
- 29) PLAY: allows to show the track or radio which is playing.
- 30) WPS: quick WIFI connection: press simultaneously on this key and the key of the internet receiver.
- 31) BACK: return on menus.
- 32) FAST BACK: inactive.
- 33) OK: validation key in menus.
- 34) Access to the beginning of the track or previous track with a double press. In menus: cancels the last character.
- 35) SHUF: shuffle.
- 36) REP: repeats track (symbol with 1) or of the album.
- 37) DISP: changes of the display mode.
- 38) MUTE: mute key (not active on BY-PASS).
- 39) Inputs selection keys: Coaxial 1; Coaxial 2; Optical 1; Optical 2; Line1; Line2; BY-PASS (hold 5 seconds).
- 40) FAV: add or remove a track or radio.
- 41) IN/PR Keys: they allow to control ATOLL Integrated or Preamp.

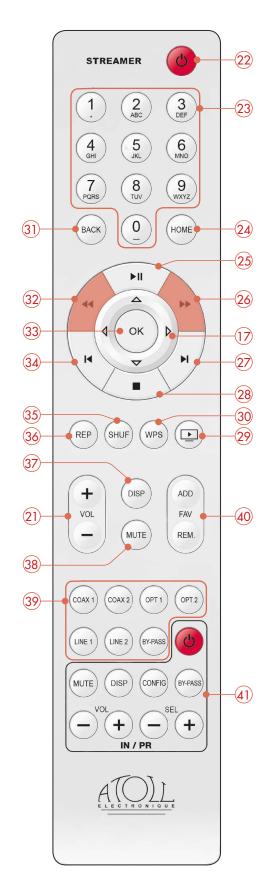

# 4.- CONNECTING SETUP

# SOURCE MODE OR PREAMPLIFIER (BY-PASS)

This device can be used as a source (like a CD player) or as a preamplifier which gives the ability to control the volume.

The schemes below show how to connect correctly depending on your choice.

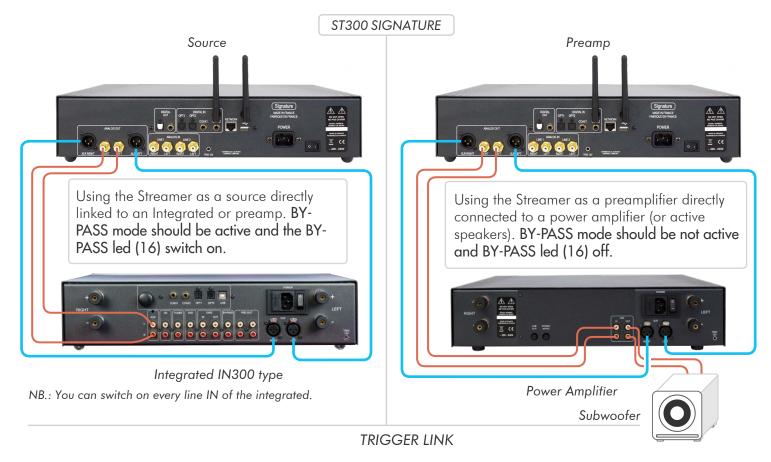

This appliance is equipped with a Trigger that allows the switch ON/OFF of any amplifier equipped with the same kind of Trigger inputs (ATOLL amplifier).

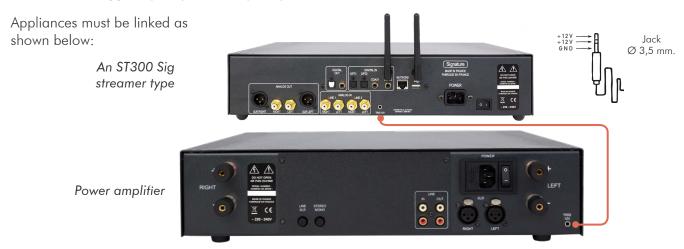

When the system is operating, the ON/OFF button of your power amplifier must remain in position OFF (0). If the switch is in the ON position (I), the amplifier will work but not the Trigger function.

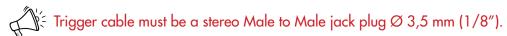

Therefore, each time the Streamer comes out of standby, the amplifier will switch on. It will also turn off each time it is put on standby.

# 5.- PREAMP. / BY-PASS FUNCTIONS

# **VOLUME:**

The volume is managed using the buttons (21) on the front panel or the remote control.

The volume level is displayed for a few seconds on the display, and it always remains indicated at the top of the display.

On start-up, the volume is still the one that remained previously.

Volume at zero corresponds to a complete "MUTE" of the device with switching of the output relay.

# **SOURCES:**

Your appliance has 6 inputs (unless USB, media server, Bluetooth®):

Line 1 / Line 2 / Coaxial 1 / Coaxial 2 / Optical 1 / Optical 2

These sources can be renamed from the ATOLL Signature application: Settings / Rename local inputs.

NB.: The selected source is always followed on the display by a symbol \*.

# **CONNECTION:**

Particular case: BY-PASS assignment of an input for connection to a home cinema system.

Entry into BY-PASS function is only possible on Analog inputs 1 and 2.

In this case, the volume management function is inoperative on the selected input.

To switch to this mode: select Analog input 1 or 2 then hold the BY-PASS button (39) on the remote control for 3 seconds. When the BY-PASS is active, the led (22) is on.

When an input is selected in BY-PASS mode, it will remain memorized in this mode even if the source is changed or the power is turned off.

To deactivate this mode, press the BY-PASS button on the remote control for 3 seconds.

# 6.- USES

# **GETTING STARTED**

Before Switching On your appliance, connect the network cable (RJ45) to input (11). For much better results and best performances, we highly recommend to uses a wired connection better than a WIFI connection.

Wait for the start-up screen to appear before any manipulation.

You can use the buttons of navigation (17) of the remote control or the front panel to select the different menus. On the first connection (or changes in the network configurations) you will have to check the network settings of your appliance. If this setup is not perfectly settled, some of the functions of the streamer (internet radios or reading music of your server) will not be operated.

#### Available menus:

Playlists.
Internet radio.
USB.
Media Server.
HighResAudio.
Spotify.
Bluetooth.
Line 1 and 2.

- Media Servei. - Line 1 and 2.
- Qobuz. - Coaxial 1 and 2.
- Tidal. - Optical 1 and 2.

Deezer.Settings.

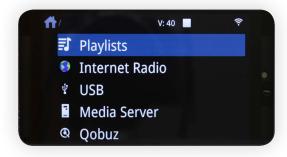

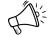

Connecting an RJ45 cable automatically launched the network link. If this is done correctly ( onto blinking), your network is correctly configured. The following paragraph is optional in your case.

# **NETWORK CONFIGURATION:**

- 1.- Go to the "Settings" menu.
- 2.- Select the "Network Wizard" menu.
- 3.- Choose the type of network. Press "Network Type" and choose "Automatic", "Wired", or "Wireless".

Automatic: Connecting an RJ45 cable automatically launches the network link.

This menu allows you to choose the network connection by prioritizing the wired connection, i.e. when the device is wired, the connection will automatically switch to wired. When no cable is connected, then the connection switches to WIFI.

Wired: If you already plugged the network cable, the device will indicate that the appliance is connected. The symbol indicates that the wired link is established.

If not, configure the network while choosing "Configure Wired" and then "Manual". Here you can enter directly the IP address.

Wireless: In this case, your appliance will be able to find the Wireless connections available in your home. We advise you to use the WPS button to connect your appliance to your WIFI network.

Press on the WPS button of your internet receiver and then on the WPS button of the remote control (30). Display shows "WPS in progress" then when the connection is made display shows "Connected".

If the WPS is not possible, press on "Scan". You'll see the possible WIFI network available in your home. Select yours and, if needed, enter the WIFI key.

NB.: In some environments (buildings), several networks can be present. Make sure you choose yours.

Enter, in CAPITAL LETTERS and without space, the WIFI security key which appears below your internet box. Confirm your password by pressing the "OK" button (33).

# Another possibility to connect:

By the ATOLL Signature App and Softap:

- 1.— Download the ATOLL Signature App on smartphone or tablet, do not try to open this App for now.
- 2.- Turn on your network player.
- 3.- From the "Settings" menu of your smartphone, connect to the "Softap" WIFI network (this network appears a few minutes after turning on your network player).
- 4. Launch the ATOLL Signature App.
- 5.- In the "Settings menu" go to "Network Wizard / Wireless configuration / Scan /, then select your internet box, and enter the WIFI password.
- 6.- Reconnect your smartphone to the WIFI network of your internet box.

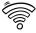

This symbol indicates that the wireless link is well established or that the Softap is available.

# **NETWORK INFO:**

In this menu, you'll find all information about the network: type of network, IP address, Mask, Gateway, DNS...

# LANGUAGES:

This menu allows you to select the language of all menus. You can choose between: English, German, Spanish, French, Italian, Nederland, Russian, Polish.

# **RETURN TO PLAY-SCREEN TIME:**

This menu is used to set the standby time values for the main screen.

### **RENAME ENTRIES:**

This menu allows you to rename the auxiliary, coaxial and optical inputs, to allow the user to identify their different inputs.

# **VERSION:**

This menu displays the software version installed in the device.

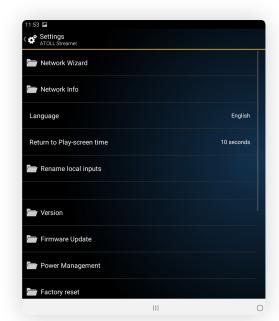

# FIRMWARE UPDATE:

This menu allows you to make an update on your appliance. Select "Check for update" from time to time. If there is no update, the display will show "No new updates".

If an update is available, the devices will automatically launch it. This may take a while so let the device run until it starts again.

#### POWER MANAGEMENT:

Allows you to choose the time after which automatic standby starts:

- Standby Timeout: When the device is not playing or when no source is selected: choice between 5, 10, 15 or 30 minutes before standby.
- Max inactive play time in seconds: When the device is not playing or no source is selected: choice between 1, 8 or 24 hours before standby.
- Display Intensity: This menu allows you to choose the light intensity of the display (Off, Low, Medium or High). If you choose the "Off" mode, the display will turn off each time after a few seconds. Each press of a button on the remote control or on the front panel reactivates the display temporarily. You can also choose this function directly with the DISP button (37) on the remote control.

#### **FACTORY RESET:**

This menu allows you to restart the device with the factory settings. If you press it, the appliance will start again and in the English version. Note that some menus will be refreshed such as PlayQueue or the Favorites Internet radios.

# STREAMING AUDIO QUALITY:

This menu allows you to choose the quality of files in 24 bits/192 kHz or 24 bits/96 kHz. In the event of limited internet speeds, favor 24 bits/96 kHz quality in order to preserve bandwidth.

# **VOLUME OF THE DIGITAL OUTPUT:**

Configures variable or fixed the digital output signal depending on the volume; this makes it possible or not to adjust the volume when using an external DAC.

#### **DEVICE ID:**

This menu allows you to name the device to be visible from devices such as Roon.

### **BALANCE:**

Allows you to adjust the left-right balance: using the volume keys  $\ominus$  and  $\oplus$ . This balance remains stored.

# ATOLL APP:

A free application for smartphones and tablets is available to control your Streamer. It can be found on the Apple Store (iOS) or Google Store (Android) download sites under the name of ATOLL Signature.

First, make sure your smartphone is connected to WIFI on the same network as your Streamer. In this case, your device appears on the screen of your smartphone just after starting the application, you just have to select it.

The application uses the data displayed on screen: radio station logo, audio stream, volume, etc.

You can navigate the menus and adjust the analog volume level.

It is possible to wake up from standard standby from the application: start a song or a radio, the device automatically wakes up from standby.

These applications undergo regular updates, their operation and their possibilities are therefore likely to evolve.

Search function: Press "Search", then "Looking for", indicate your search, then validate with "OK", specify with "Display only" the object of the search (Qobuz, Tidal, Deezer) between: "All", "Song", "Album", "Artist", "Playlist", and start the search by pressing "Search".

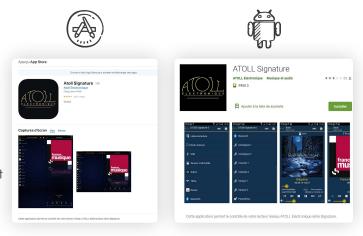

# CONTROL FROM A COMPUTER:

It is possible to control your streamer from a computer screen by typing in the search bar of your internet browser the IP address of your streamer followed by /webclient:

# 192.168.xxx.xxx/webclient

The IP address of your streamer is available in the "Settings / Network info" menu.

It is also possible to rename your streamer by typing only the IP address of the latter in the search bar of your internet browser.

#### **PLAYLISTS**

This device allows you to create Playlists with all the music tracks or albums that are available in your network, and USB inputs.

Note that it is not possible to add tracks from Streaming services to those Playlists.

There are 3 different menus available:

1.- PlayQueue: The PlayQueue is a temporary playlist where you can place all tracks one after the other. The places of each track can be changed in the queue line.

Select a track (present on the network or on any medium connected to the front or rear USB inputs).

NB.: All tracks placed in this playlist will be deleted if the device is switched off.

- 2.– Playlists: You can create all kinds of playlists. Press on "Create new playlist", name it, and press "OK". All the playlists will appear in the menu. You'll be able to put all tracks in any playlist of your choice. With the app, you can change the name of them, activate a random or repeat play, cancel it or add it to a collection.
- 3.- Collection: A collection allows you to gather one or several Playlists.

First, create a collection and then with the app choose a playlist and add it to a collection.

NB.: If your device is not connected to the network or if the source of music (computer, NAS...) is not linked to the network, tracks won't be readable.

# INTERNET RADIO

This menu allows to access for free to about 100,000 radio stations and also to podcasts.

Favorite Menu: This menu offers the possibility to have a selection of radio easily accessible.

While playing a radio, you can add it to favorites by pressing  $\bigcirc$  or directly with the button  $\bigcirc$ . To remove the radio from Favorites, press again on  $\bigcirc$ .

Those functions are directly accessible also from the remote control with keys ADD FAV and REM FAV (40).

Other criteria: It is possible to choose also radios with other criteria: History / Recommendations / Local stations / Popular stations / Trending / High quality / New stations / Filter / Search / Podcasts.

If you want to search a station by location, by language, or by genre, select "Filter".

**Podcasts**: This menu allows to get a selection of podcasts available: Favorites / History / Popular podcasts / Trend / Filter / Search.

Custom Radio: Allows you to add a radio of your choice thanks to its URL. You will find the radio stations thus recorded in this menu.

Suggest Content: Allows you to suggest a new radio to the Airable platform (free service).

# FRONT & REAR USB

Select one of those inputs to read all music files from a USB key or Hard Disk. Readable files system can be FAT32, NTFS, EXT 2/3/4.

# MEDIA SERVER

This menu provides access to all the files present on the network. By selecting this menu, the list of different data sources appears (could be NAS, computer, router...). In each of them you can choose: Music / Photos / Videos.

# Only music files are supported by this device.

Music: You can select music files depending on several criteria: (note that this is depending on the information placed on the original files). Selection can be done: Files / All music / Playlists / Album / Artist / Genre /

Placing tracks in "Playlists" is always possible while pressing 🖸 icon.

# STREAMING SERVICES

# Spotify Connect

You can access Spotify from ATOLL Signature App: Use your phone, tablet, or computer as a remote control for Spotify. Go to www.spotify.com/connect to learn how.

The **Spotify** Software is subject to third party licenses and you can find it here:

# https://www.spotify.com/connect/third-party-license

# Tidal Connect

You can directly stream from Tidal App to your ATOLL Streamer, by selecting your device in the menu:

# Qobuz / Tidal / Deezer / HRA

You also have direct access from the app to those streaming services.

During the first use, you will need to enter your username and password.

For Tidal use the ATOLL Signature App.

Press on Username, fill it, and validate by pressing OK.

Press on Password, fill it, and validate by pressing OK. Finally press on "Log in".

Once your account is valid, you'll be able to get access to all services related to your account:

- Playlists that could be created.
- Favorites (albums, tracks, artists).
- Purchases (by albums or tracks).

# **ROON & AUDIRVANA**

Your network player is 100% compatible with these gateways. Before connecting to Roon for the first time, you will need to fill in the "Settings: Device ID" field with the reference of your device between: ST200, ST300, MS120, SDA200, and SDA300.

### **BLUETOOTH®**

Your streamer can receive audio signals from any device with a Bluetooth® transmitter (smartphone, tablet, computer, etc.).

First pairing: Select the Bluetooth® input of the ST300 Sig either by the application, the front panel or by the buttons on the remote control. Choose "Visible to other devices", and then "Scan for other Bluetooth® devices". Activate Bluetooth® connectivity on your sending device (smartphone, tablet, computer, etc.), then select your streamer in the list of connected devices. A list of connected devices will appear on your ST300 Sig display. Select your device, and select "Pair". Once paired, return to Bluetooth® menu of your streamer, and select your paired device in the list then press "Play". You can also disconnect or unpair each device. Your transmitter will remain associated until the ST300 Sig is switched off, but it will remain visible to your transmitter.

Associate another device: Before connecting a new device, disconnect the previous one. Run the Bluetooth® connection of the new device then go again on the Bluetooth® menu of the streamer and connect it. The quality of reception of the signal depends on the power of the Bluetooth® emitter and the distance between the devices. Avoid being up to more than 5 meters from your streamer for a correct reception without any risks of signal cuts.

# 7.- TROUBLESHOOTING TABLE

| Problem encountered                   | Possible Solutions                                                                                                    |
|---------------------------------------|----------------------------------------------------------------------------------------------------|
| No sound.                             | <ul><li>Check your RCA connections.</li><li>Have you selected the correct source?</li><li>The volume might be at zero level.</li></ul>                                 |
| Impossible to access the<br>Network.  | <ul> <li>Enter the WAP key again.</li> <li>Make sure that the antenna is the supplied template (male connector) and that it is well screwed on its base.</li> </ul>    |
| No recognition of the USB stick.      | – Check if the format is compatible.                                                                                                    |
| Frequent loss of the WIFI<br>network. | <ul> <li>Make sure your box and your Streamer are not confined or too far apart.</li> <li>Choose a wired connection or with Powerline adapters for example.</li> </ul> |
| The device stops responding.          | <ul><li>Press 2 times on key HOME (24).</li><li>Turn off the power switch level before restarting.</li></ul>                                                           |

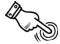

# WARRANTY FORM ~ ST300 Sig

to present to your dealer and to join with your purchase invoice when sending back the appliance to the service center or the address below:

ATOLL ELECTRONIQUE®

Bd des Merisiers

50370 BRECEY

FRANCE

# WARRANTY CONDITIONS

This device was made to give you complete satisfaction.

ATOLL ELECTONIQUE warranty is *two years* from from the date of purchase, date and stamp of the seller being authentic. We recommend you to keep your proof of purchase (invoice) with this coupon properly filled.

The warranty, as well as the terms of service, should be specified at the time of purchase by your dealer who will advise you, in case of faulty behaviour or failure.

This warranty covers labour and replacement of parts acknowledged to be faulty, and not the normal wear and tear caused. Devices with traces of disassembly, drop, immersion, abnormal voltage or any cause of degradation and damage resulting from a contrary use of the indications included in this owner manual, automatically lose the benefit of the guarantee.

Date of purchase: Place of purchase:

Buyer signature:

ATOLL ELECTRONIQUE®

is a French Company that designs, manufactures, and commercializes all its products.

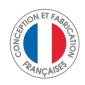